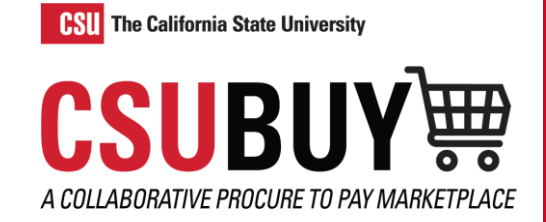

# Create a Receipt

*Learn how to create a receipt.*

# TWO WAYS TO CREATE AND COMPLETE A RECEIPT

#### **Receipt Tab**

- 1. Navigate to **Orders** > **Search** > **Purchase Orders**.
- 2. Search and select the purchase order you would like to create a receipt for.

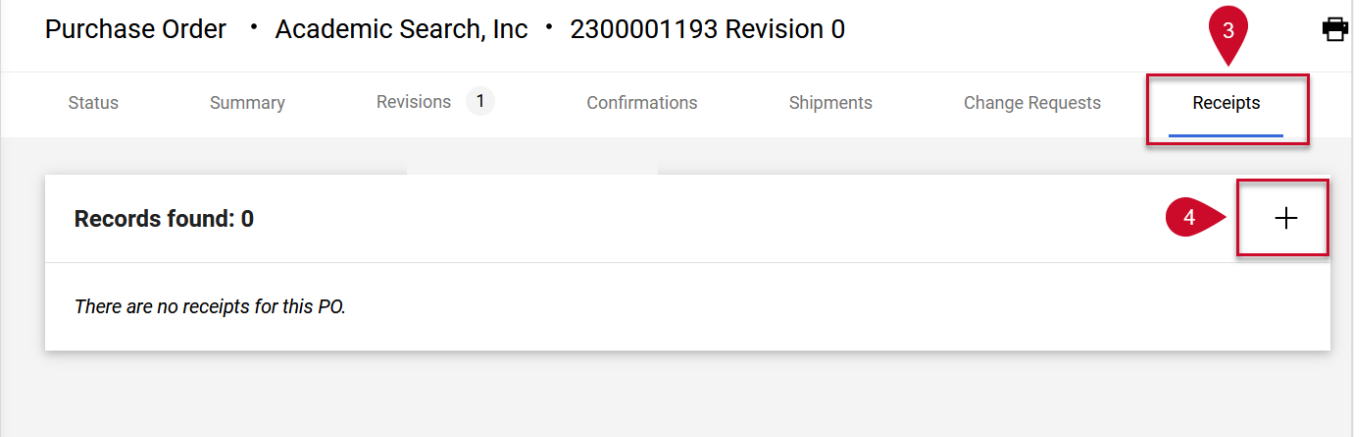

- 3. Select the **Receipts** tab at the top of the purchase order page.
- 4. Select the **+** symbol in the **Records found** box to create a quantity receipt.
- 5. Enter additional Quantity Receipt information such as Packing Slip No., Tracking No., and Additional Notes.
- 6. Select **Complete**.

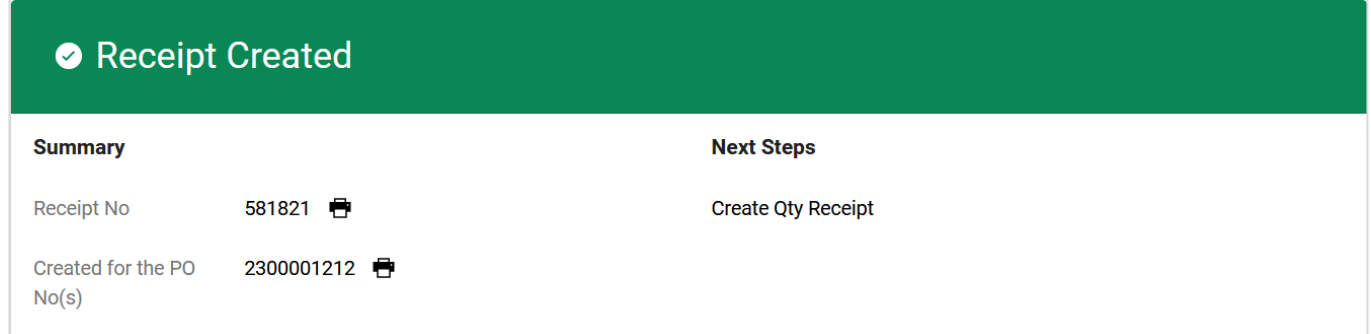

## **Create Quantity Receipt Button**

- 1. Navigate to **Orders** > **Search** > **Purchase Orders**.
- 2. Search and select the purchase order you would like to create a receipt for.
- 3. Select the **three ellipses** at the top of the purchase order page.

## QUICK REFERENCE GUIDE

- 4. Select **Create Quantity Receipt** from the drop-down menu.
- 5. Enter additional Quantity Receipt information such as Packing Slip No., Tracking No., and Additional Notes.
- 6. Select **Complete**.

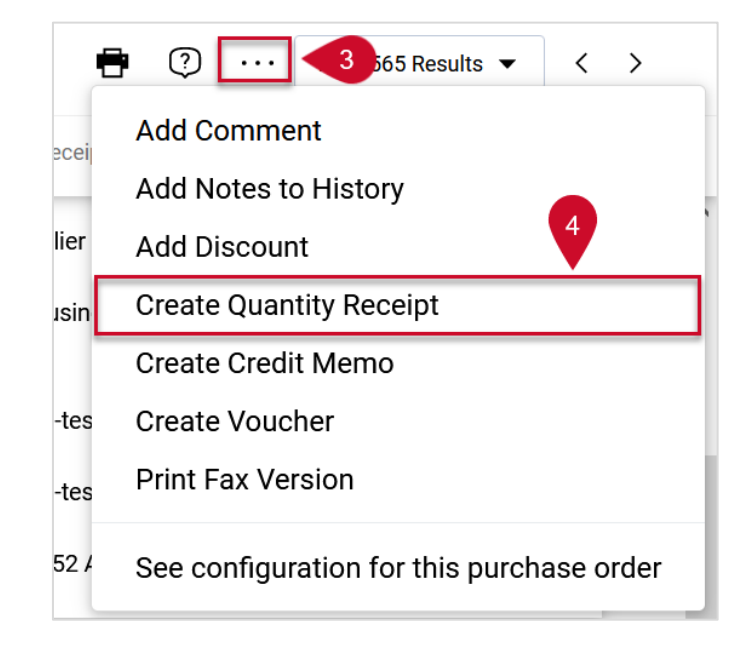